## ІНСТРУКЦІЯ З НАЛАШТУВАННЯ МАРШРУТИЗАТОРІВ TP-LINK НА ПРИКЛАДІ ARCHER C6

1. Підключаємо кабель до порту "**WAN**", комп'ютери - до портів: **Lan 1, 2, 3** або **4**. Вмикаємо маршрутизатор в розетку і в мережевих налаштуваннях виставляємо IP і DNS на автоматичне отримання.

2. Налаштування маршрутизатора зручніше всього здійснювати через його WEB-інтерфейс. Для цього в адресному рядку будь-якого доступного браузера (наприклад Google Chrome) вводимо ІР-адресу маршрутизатора (переважно це **www.tplinklogin.com**, або подивитися на тильній стороні корпусу маршрутизатора). При вході буде запропоновано ввести **Ім'я користувача** та **Пароль** за замовчуванням це "**admin**" і "**admin**" відповідно. При успішній авторизації відкриється сторінка статусу обладнання:

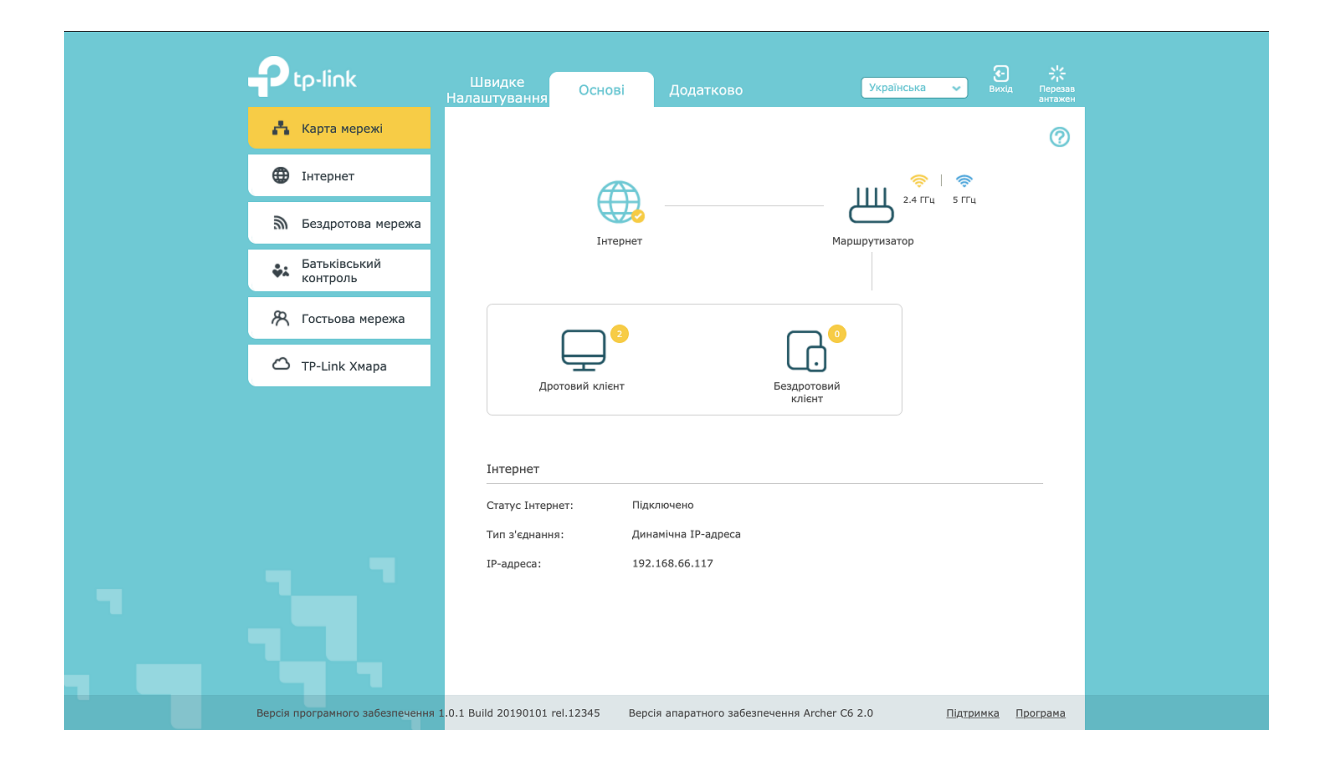

3.1. Натискаємо "**Інтернет**" і у випадному списку "**Тип підключення до Інтернету:**" вибираємо "**PPPoE**", заповнюємо "**Ім'я користувача:**» та "**Пароль:**" з Листка користувача, зберігаємо натиснувши кнопку "**Зберегти**".

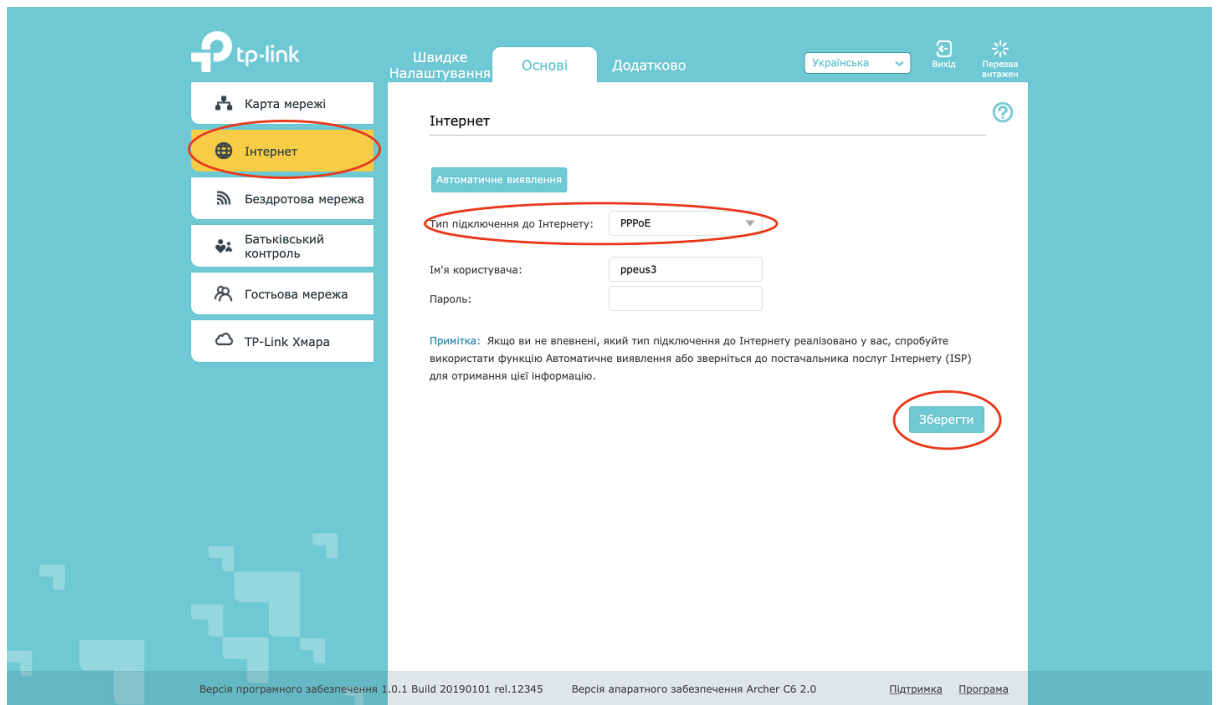

Якщо Інтернет не з'явився протягом 5-ти хвилин, то пробуємо запустити інший тип з'єднання. Повторно виконуємо пункту 1 та 2 з інструкції та діємо наступним чином:

3.2. Натискаємо "**Network**" і вибираємо "**WAN**", у випадному списку "**Connection Type:**" вибираємо "**Dynamic IP**» та зберігаємо натиснувши кнопку "**Save**".

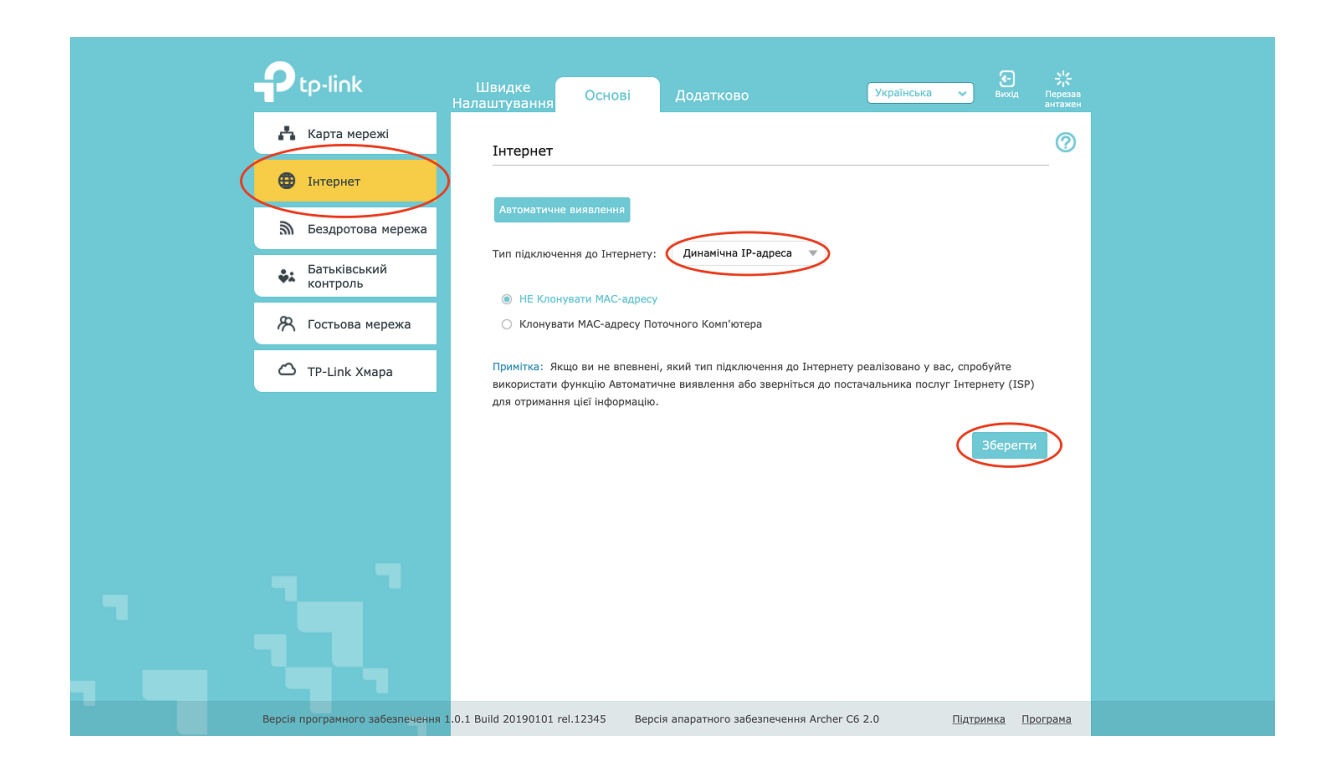

Тепер маршрутизатор може надавати доступ до інтернету тим комп'ютерам, які підключаються безпосередньо кабелем. Однак для забезпечення безпеки від "не бажаних" підключень по безпровідній мережі Wi-Fi слід виставити шифрування, вибравши відповідний протокол і задавши пароль доступу.

4. Перш за все слід вказати "**Назву мережі**" маршрутизатора та "**Пароль мережі**" до неї, тобто його унікальне ім'я, яке буде відображатись в загальному списку доступних безпровідних мереж та унікальний пароль, щоб отримати доступ до даної мережі. Роутер даної моделі надає дві мережі на підключення, тож необхідно налаштувати їх обидві. [Назви двох мереж повинні відрізнятися одна від одної. Найкраще в кінці назви вказати діапазон мережі 2.4GHz та 5GHz відповідно.]

Натискаємо "**Бездротова мережа**", пункт "**Бездротова мережа 2.4ГГц**" та "**Бездротова мережа 5ГГц**" має бути активним [Увімкнути бездроттовий сигнал], вводимо "**Ім'я бездротової мережі (SSID):**" та "**Пароль:**" [для уникнення безладу в ефірі доступних Вам безпровідних мереж Wi-Fi рекомендується в якості "**SSID**" вказувати Ім'я користувача], збережіть зміни натиснувши кнопку "**Зберегти**".

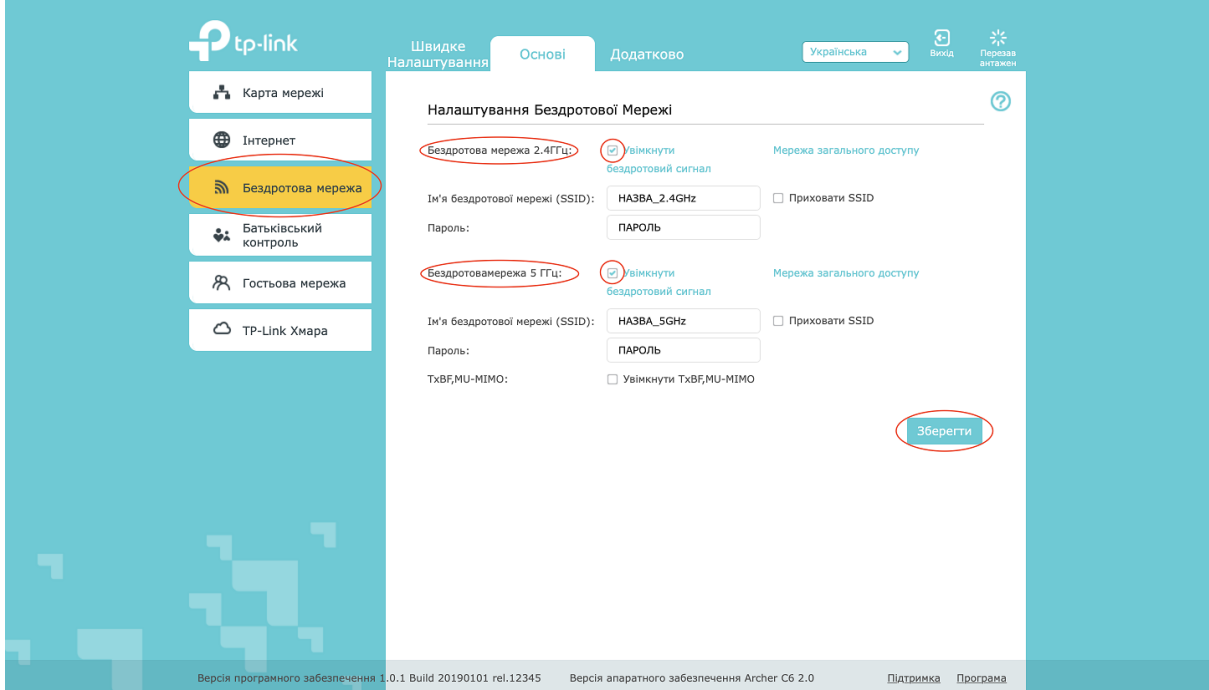

**Налаштування завершено!**